# MindBoard 2 (Beta) ユーザガイド

Tomoaki Oshima

# **Table of Contents**

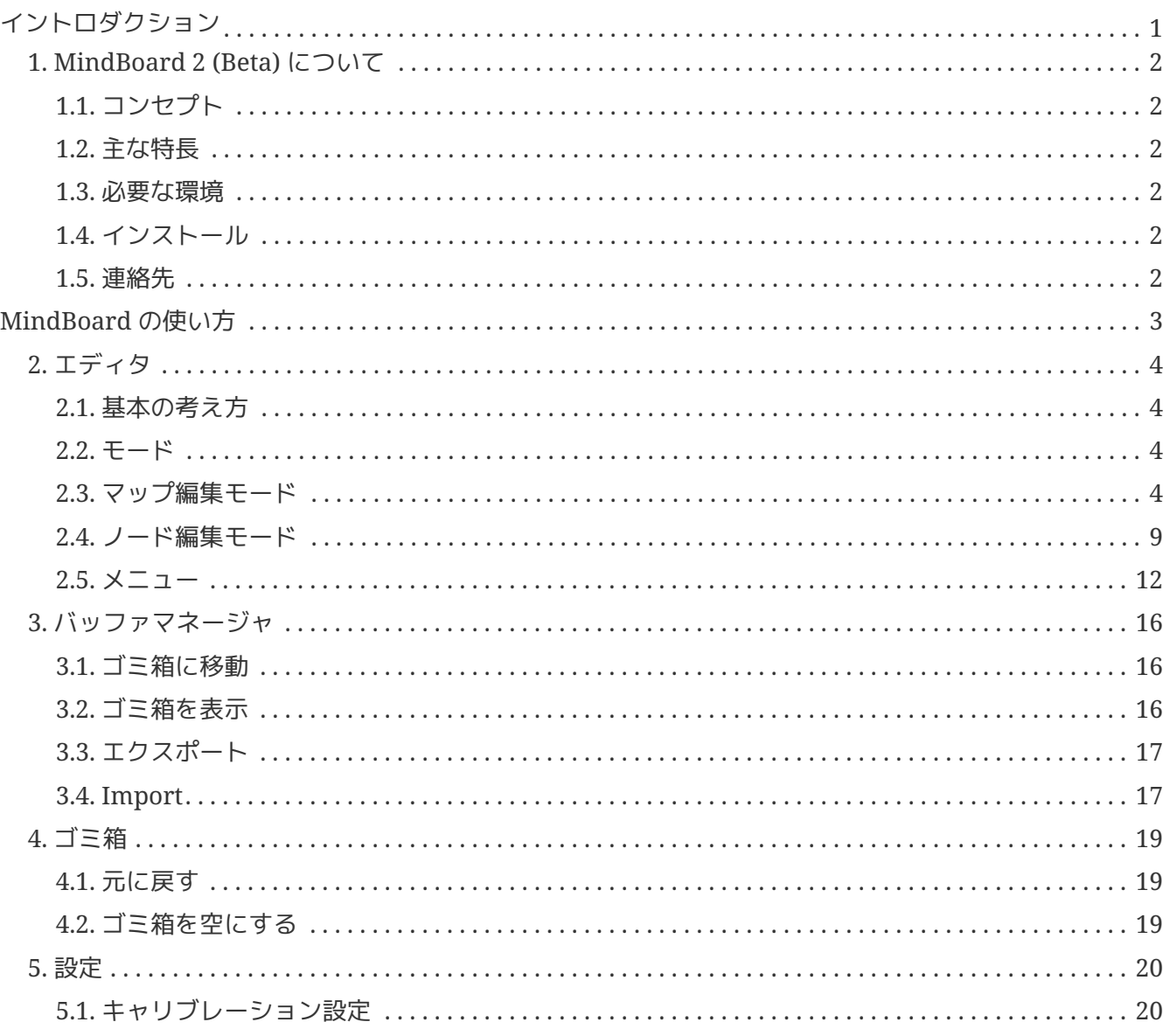

このドキュメントは MindBoard 2 (Beta) Version 0.7.8 について説明しています。

# <span id="page-2-0"></span>イントロダクション

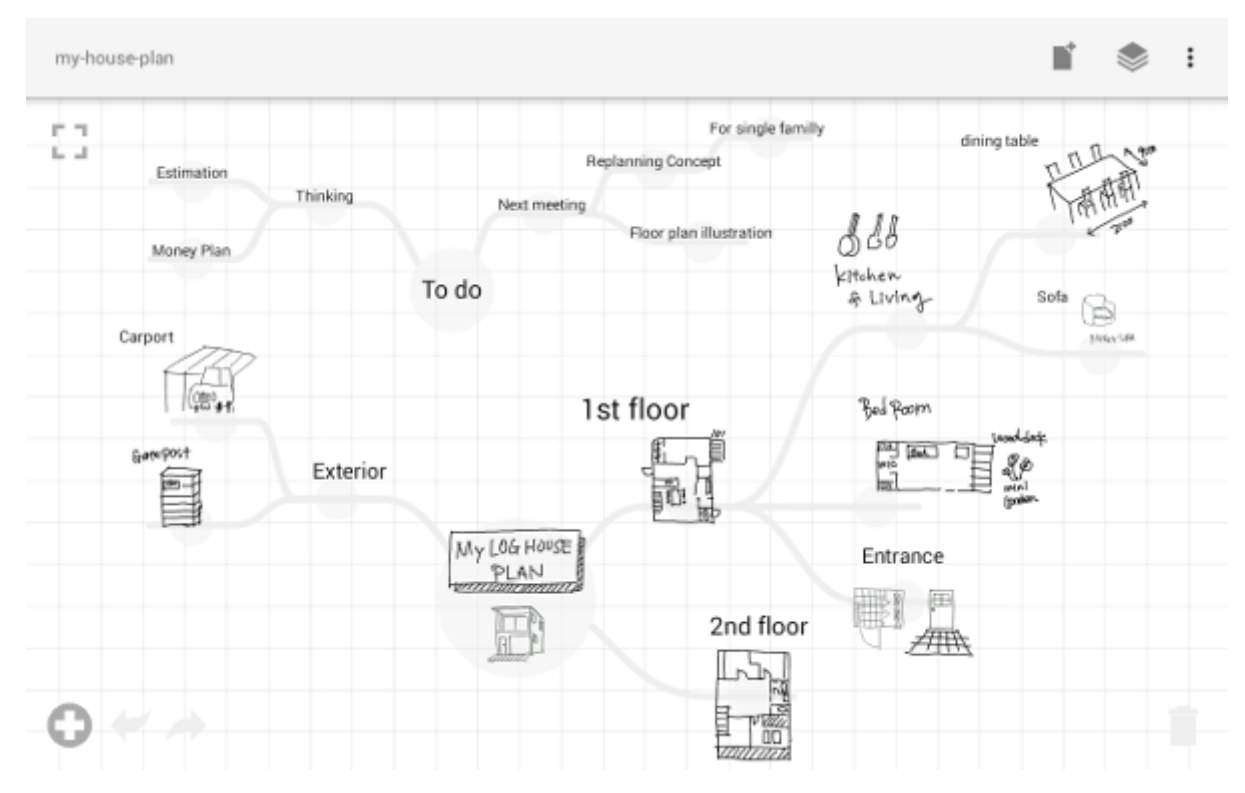

# <span id="page-3-0"></span>**Chapter 1. MindBoard 2 (Beta)** について

MindBoard 2 2 (Beta) は Android タブレット向けのスタイラスを使ってフリーハンドでマインドマップを描くのに便利なツールです。 このエディションではテキスト入力とイメージのインポートに対応しました。

# **1.1.** コンセプト

Less is more.

考えながらアイデアを描きだしていく活動に集中できるように、ユーザインターフェスの存在をできるだ け少なくしています。 また、いくつかの基本的なジェスチャーだけですばやくアイデアをマップに描きだしたり編集できるよう にしています。

# <span id="page-3-1"></span>**1.2.** 主な特長

- スタイラスを使った思考のアウトプット
- イメージのインポート
- テキストのインプット
- ひとつのドキュメントに複数のセンターノード(マインドマップ)の作成
- PDF エクスポート
- Google Drive へのドキュメントのエクスポートとインポート
- Google Drive へエクスポートした MindBoard Pro 形式のドキュメント のインポートのサポート (version **0.7.8** 以降)

### **1.3.** 必要な環境

- Android 4.4 Kitkat 以上
- デジタイザ対応のスタイラス(または S-Pen)を持った Android デバイス

このアプリは Galaxy Note シリーズまたは Galaxy Tab A with S-Pen での使用を想定してデザインしています。

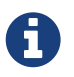

テキストとイメージだけを使ってマップを描いていく場合は、デジタイザスタイラス のない Android デバイスでこのアプリを使うことができます。

# <span id="page-3-2"></span>**1.4.** インストール

Google Play で [MindBoard 2 \(Beta\) App](https://play.google.com/store/apps/details?id=com.mindboardapps.app.mb.sketch.beta) を入手してください。

## <span id="page-3-3"></span>**1.5.** 連絡先

何か不明点等がございましたら、こちら [連絡先情報](http://www.mindboardapps.com/contact.html) までご連絡ください。 ご要望などのフィードバックをいただけると幸いです。

# <span id="page-4-0"></span>**MindBoard** の使い方

# <span id="page-5-0"></span>**Chapter 2.** エディタ

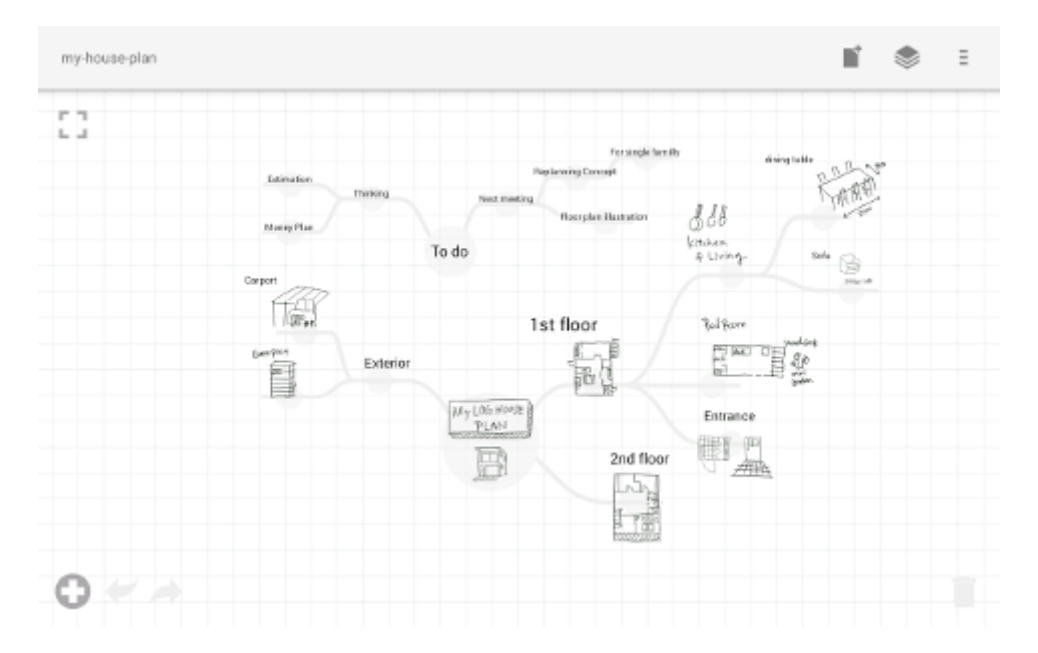

# **2.1.** 基本の考え方

- スタイラス : 自由にアイデアを描きだしていくときに使用
- 指 : 描きだしたアイデアを操作するときに使用

## <span id="page-5-1"></span>**2.2.** モード

MindBoard 2 (Beta) は エディタ画面において 2つのモード を持っています。 ひとつは マップ編集モード、もうひとつは ノード編集モード です。

マップ編集モード はアイデアをマインドマップとして編集していくときに使います。 ノード編集モード は、ブランチ上にアイデアを書き出していく時に使います。 これら2つのモードを切り替えるには、指を使って地の部分を ダブルタップ します。

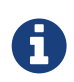

マップ編集モード から ノード編集モード に切り替えるときは 指同様に、スタイラスでのダブルタップも有効です。

## **2.3.** マップ編集モード

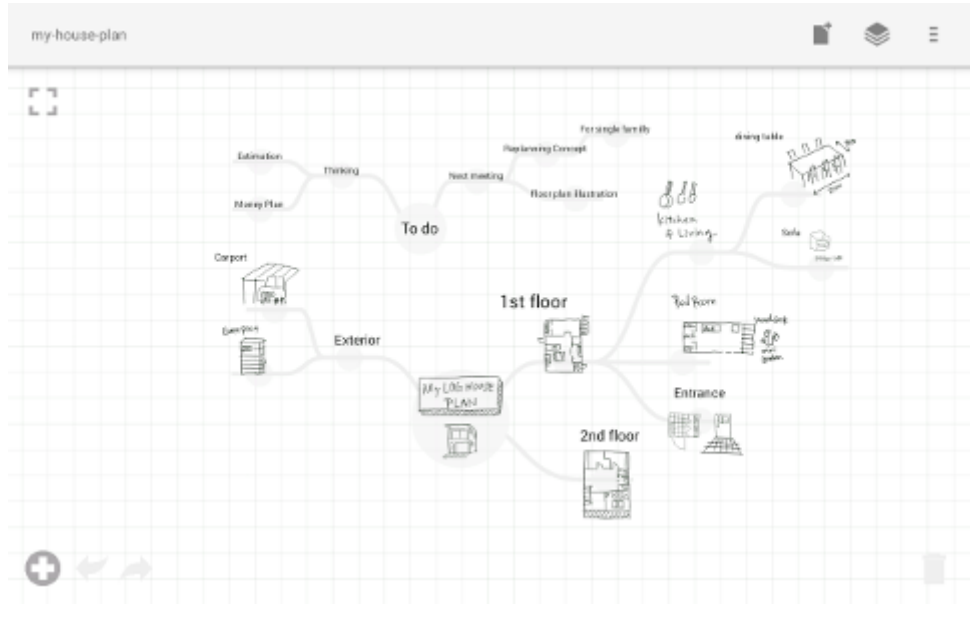

#### *Figure 1.* 編集画面 *(*マップ編集モード*)*

アイデアをマインドマップとして描き出すためのモードです。

#### **2.3.1.** 拡大縮小とスクロール

操作 :

- 拡大縮小 : 2本指でのピンチイン / アウト
- スクロール : 地の部分を指でドラッグ

**2.3.2.** センターノードの追加

操作 :

1. 編集ツールバー上の ボタン をタップ

センターノードが画面中央に追加されます

イラスト :

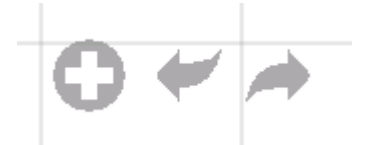

*Figure 2.* 編集ツールバー *(*マップ編集モード*)*

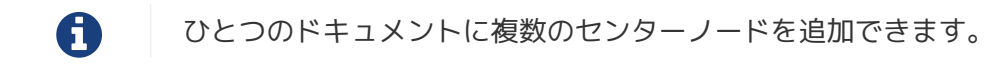

#### **2.3.3.** センターノードのリサイズ

操作 :

1. 対象のセンターノードをタップして選択します

2. リサイズハンドル をドラッグします

イラスト :

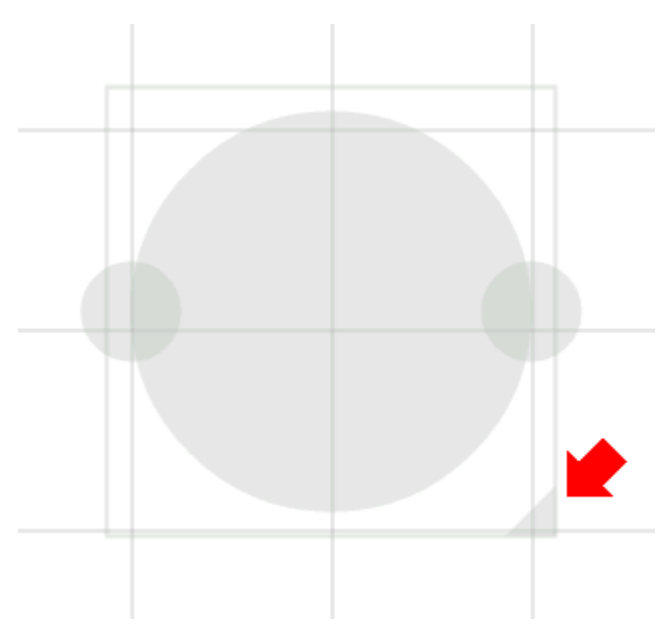

*Figure 3.* リサイズハンドル

**2.3.4.** 子ノードの生成(ブランチの生成)

操作 :

1. 対象となるノードをタップして選択します

2. 子ノード生成ハンドル をドラッグします

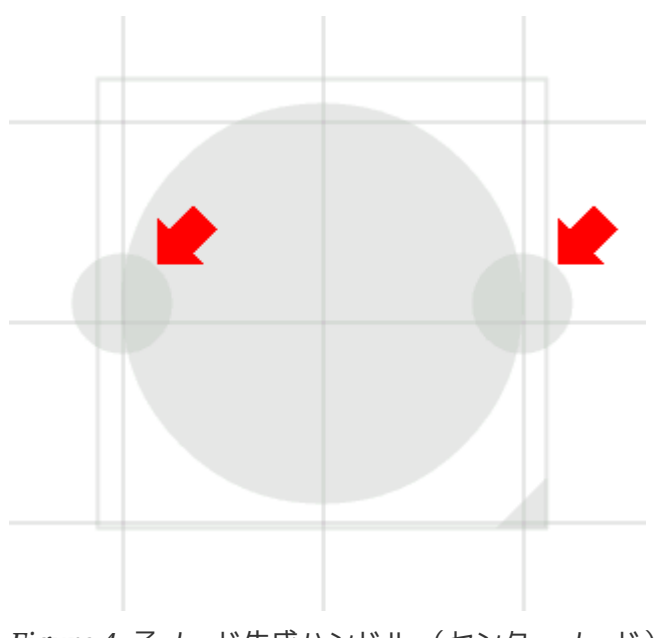

*Figure 4.* 子ノード生成ハンドル (センターノード)

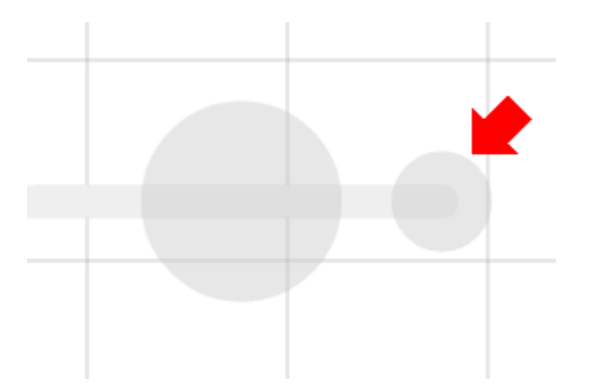

*Figure 5.* 子ノード生成ハンドル (子ノード)

**2.3.5.** ノード編集モードへの切り替え

センターノードまたはブランチ上にアイデアを描き出すためにノード編集モードに切り替えます. 操作 :

1. 対象となる ノードハンドル をダブルタップします

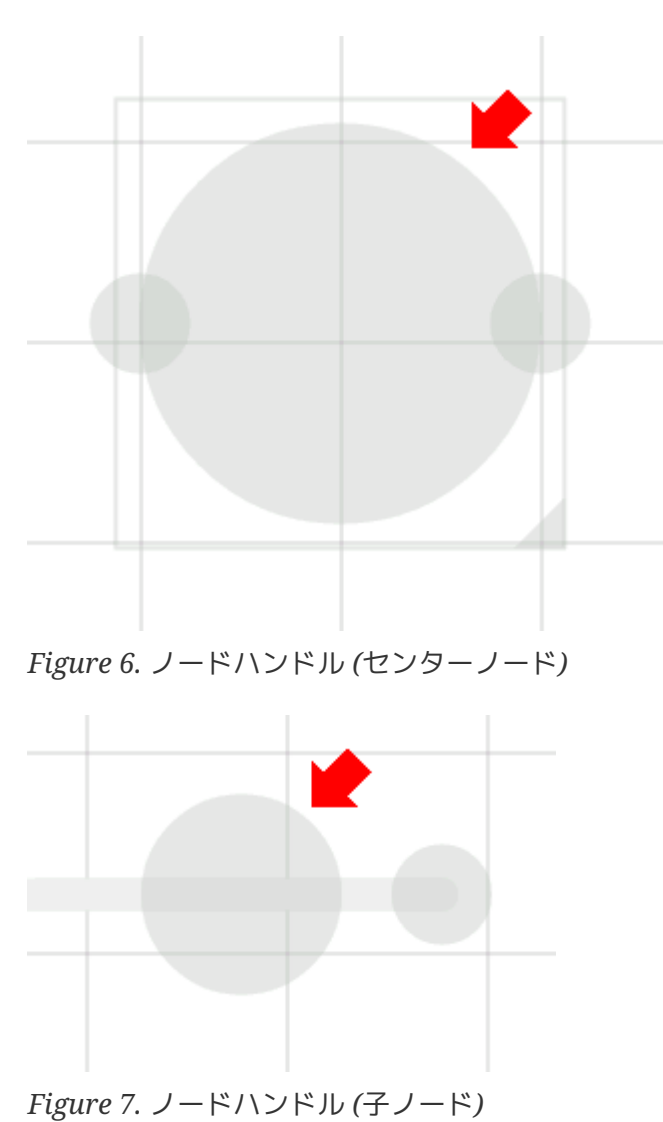

**2.3.6.** ノードの折りたたみ

操作 :

1. 対象となる ノードハンドル を長押します

**2.3.7.** マップ構造の変更

操作 :

1. 対象のノードをタップして選択します

2. ブランチ変更ハンドル をドラッグします

3. 別の親ノードにドロップします

イラスト :

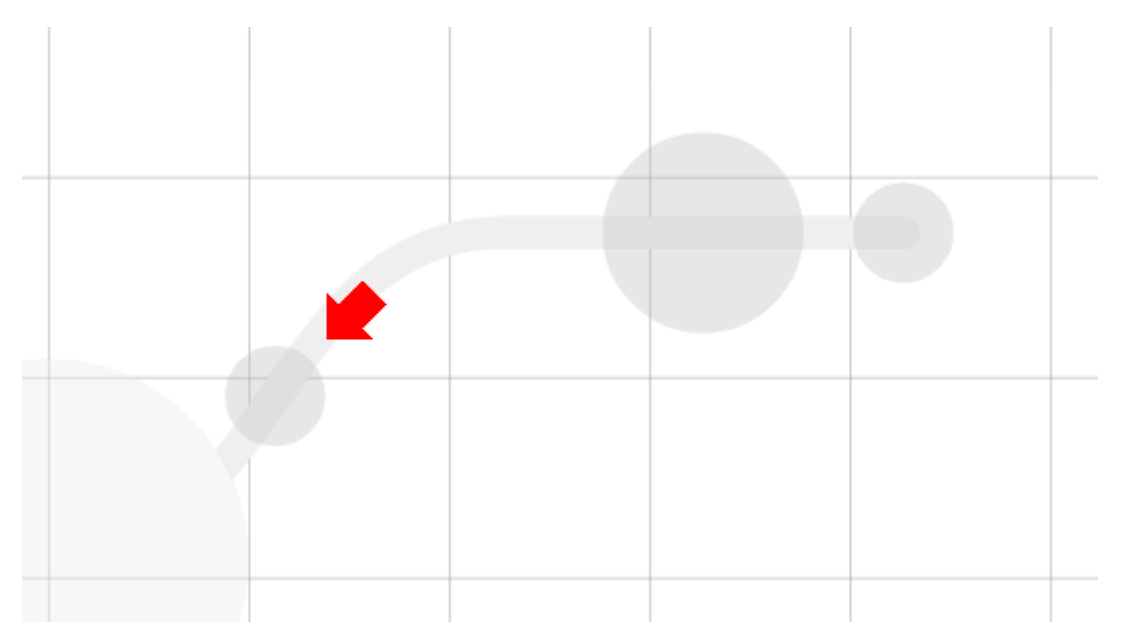

*Figure 8.* ブランチ変更ハンドル

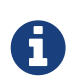

If the distance between node and parent node is too near, it does not appear a branch change handle.

**2.3.8.** ノード(またはブランチ)の削除

操作 :

- 1. 対象のノードをドラッグします
- 2.
	- ゴミ箱 にドロップします

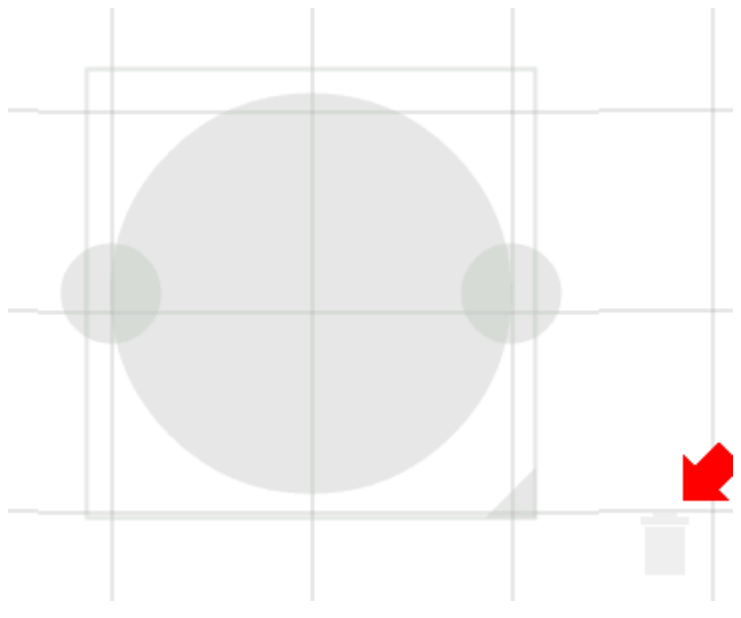

*Figure 9.* ゴミ箱

**2.3.9.** アンドゥ **/** リドゥ

操作 :

1. 編集ツールバー上の インノ ボタン をタップします

イラスト :

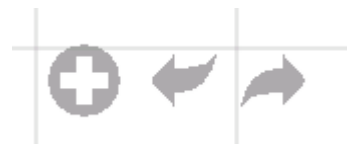

*Figure 10.* 編集ツールバー*(*マップ編集モード*)*

# **2.4.** ノード編集モード

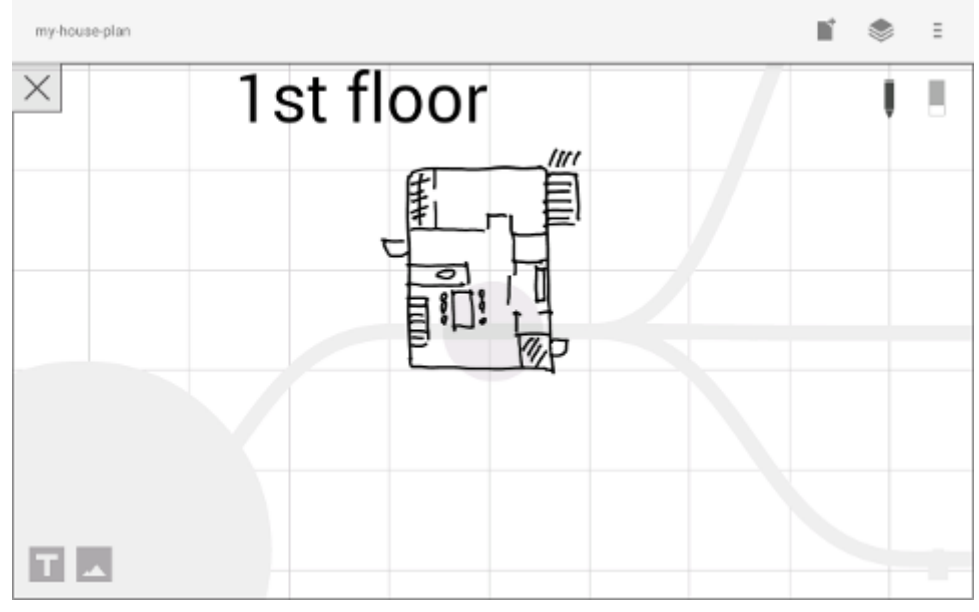

*Figure 11.* 編集画面 *(*ノード編集モード*)*

ブランチ上にアイデアを描き出すためのモードです。

次の3つの方法があります。

- スタイラスでイラストを描き出す / 消す
- キーボードからテキストを入力する
- 画像をインポートする

これら追加したアイテムは移動/リサイズ/削除することができます.

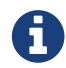

現在のところ PNG形式の画像のみサポートしています。

**2.4.1.** スタイラスでのイラスト追加 **/** 削除

- ペン ツールを選択した状態で スタイラスを使ってイラストを描き出します
- 消しゴム ツールを選択した状態で スタイラスを使ってイラストを削除します

イラスト :

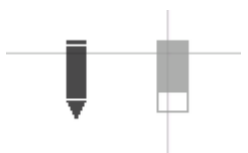

*Figure 12.* ペンと消しゴム

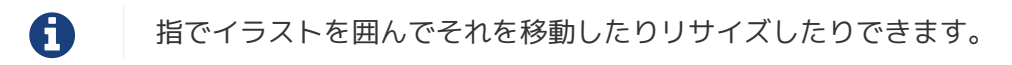

#### **2.4.2.** テキスト入力

操作 :

- 1. 編集ツールバー上の ■■■ ボタンをタップします
- 2. ダイアログ上でテキストを入力します
- 3. 閉じるボタンをタップします

イラスト :

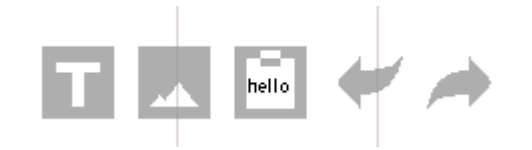

*Figure 13.* 編集ツールバー *(*ノード編集モード*)*

追加したテキストアイテムは、指でそれを選択して移動 / リサイズができます。

**2.4.3.** イメージのインポート

操作 :

1. 編集ツールバー上の ■▲ ボタンをタップします

2. ファイル選択ダイアログで画像を選択します

イラスト :

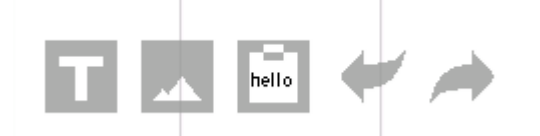

*Figure 14.* 編集ツールバー *(*ノード編集モード*)*

追加した画像アイテムは、指でそれを選択して移動 / リサイズができます。

**2.4.4.** コピー・アンド・ペースト

操作 :

1. アイテム (指で囲んだイラストやテキスト) をタップして選択します

2. 編集ツールバー上の クリップボードボタンをタップします

イラスト :

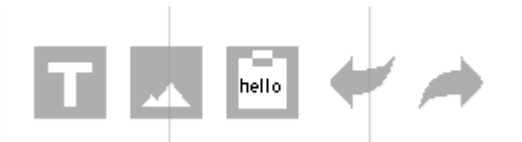

*Figure 15.* 編集ツールバー *(*ノード編集モード*)*

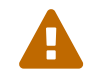

 現在のところ画像のコピー・アンド・ペーストは対応していません。 この問題は将来修正予定です。

**2.4.5.** アンドゥ **/** リドゥ

操作 :

1. 編集ツールバー上の / ノイ ボタン をタップします

イラスト :

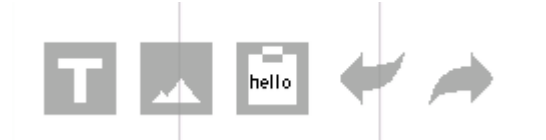

*Figure 16.* 編集ツールバー *(*ノード編集モード*)*

#### **2.4.6.** マップ編集モードに戻る

操作 :

1. 地の部分を指でダブルタップするか、左上の閉じるボタンをタップします

イラスト :

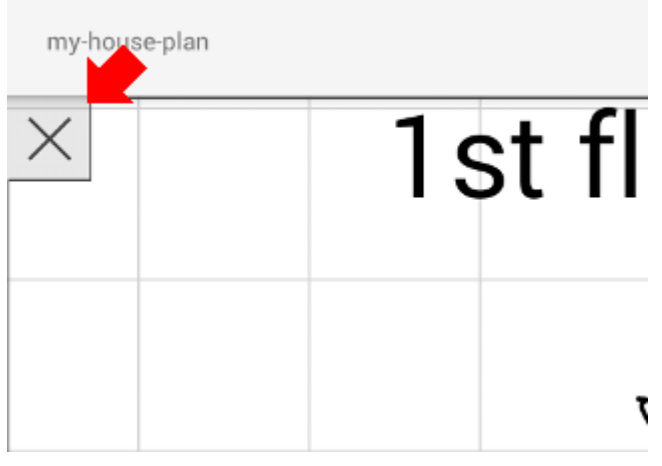

*Figure 17.* 閉じるボタン

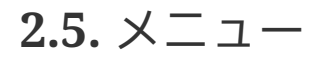

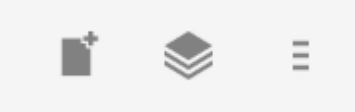

*Figure 18.* メニュー *(*アクションバー*)*

#### **2.5.1.** 新規ドキュメント

操作 :

1. アクションバー上の ボタン をタップします

 アクションバー上の ボタンをタップすることで、以前に作成したドキュメントにアクセスできます。

#### **2.5.2.** バッファ

作成したドキュメントはバッファと呼ばれる場所に格納されます。 バッファメニューを使うことで別のバッファに切り替えできます。

#### 操作 :

1.

アクションバー上の ボタンをタップします

2. ポップアップされたバッファリストからドキュメントをタップしてバッファを切り替えます

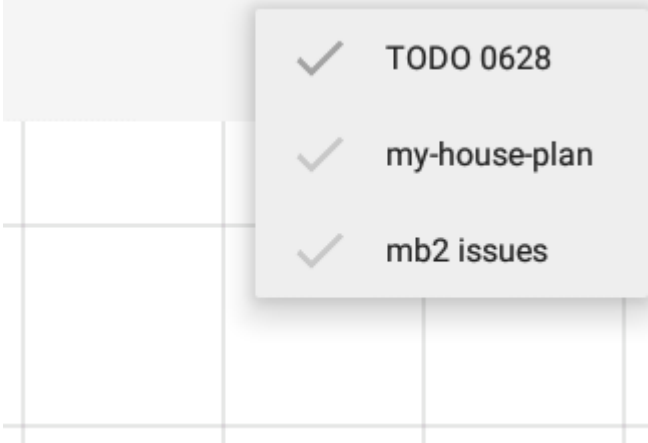

*Figure 19.* バッファリスト

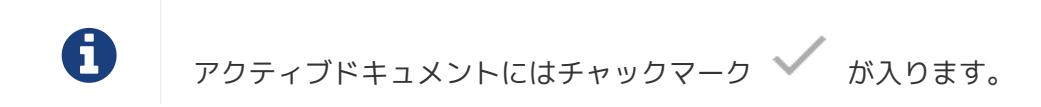

#### **2.5.3.** メニュー **> PDF**として保存

アクティブなドキュメントをPDFとして保存するメニューアイテムです。

操作 :

1.

アクションバー上の ボタンをタップします

2.

ポップアップメニューから ■ PDFとして保存 メニューアイテムをタップします

イラスト :

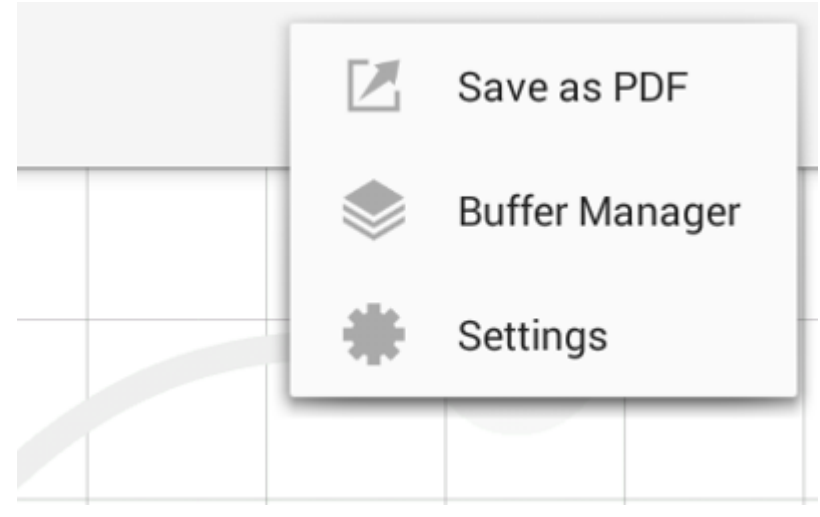

*Figure 20. Menu*

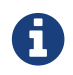

PDFの出力品質を確認するためには、ここから [サンプル](https://mindboard.github.io/mb-2-beta-docs-ja/images/pdf/my-loghouse-plan.pdf)[PDF](https://mindboard.github.io/mb-2-beta-docs-ja/images/pdf/my-loghouse-plan.pdf) をダウンロードします。

**2.5.4.** メニュー **>** バッファマネージャ

バッファーマネージャ画面に切り替えるためのメニューアイテムです。

#### 操作 :

1.

アクションバー上の ニ ボタンをタップします

2.

ポップアップメニューから Buffer Manager メニューアイテムをタップします

イラスト :

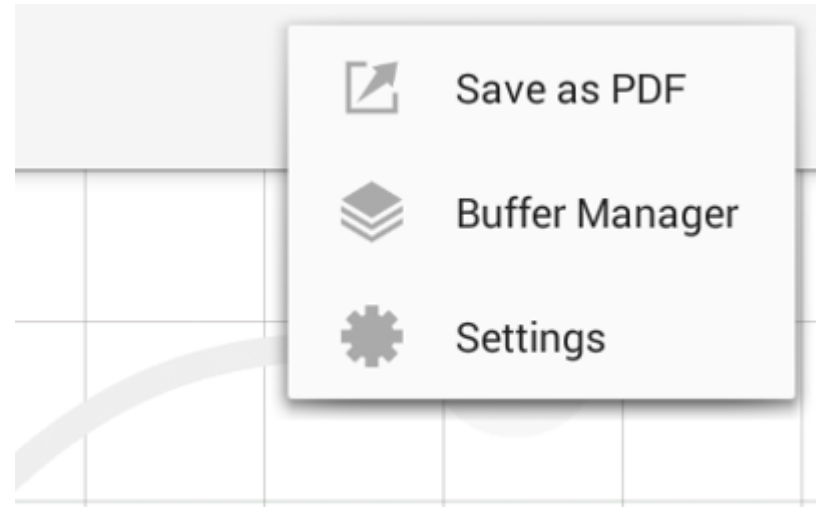

*Figure 21.* メニュー

**2.5.5.** メニュー **>** 設定

設定を変更するためのメニューアイテムです。

操作 :

1. アクションバー上の ニ ボタンをタップします

 $2^{2}$ 

ポップアップメニューから 設定 メニューアイテムをタップします

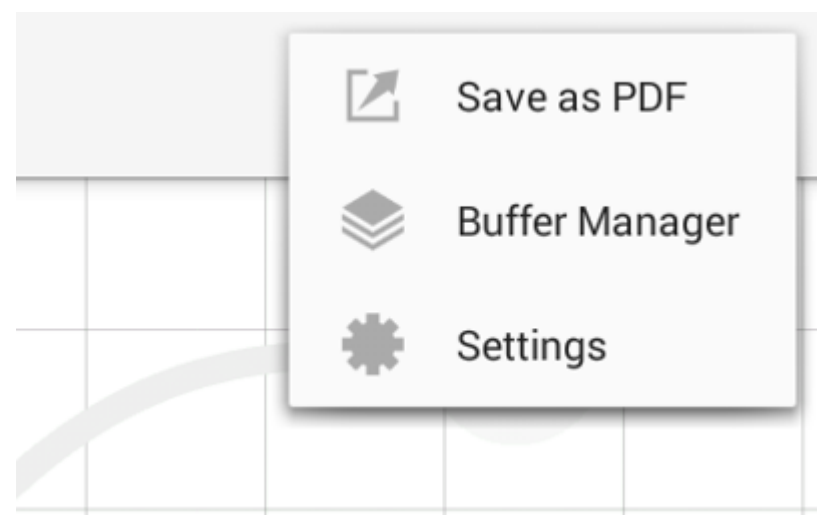

*Figure 22. Menu*

**Chapter 3.** バッファマネージャ

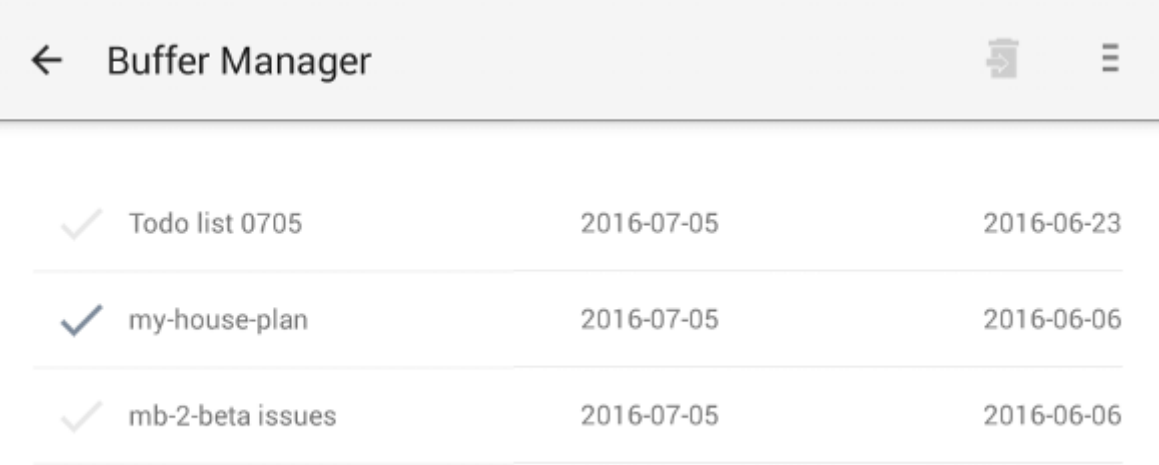

*Figure 23.* バッファマネージャ画面

#### **Features** :

- ゴミ箱に移動
- ゴミ箱を表示
- エクスポート / インポート

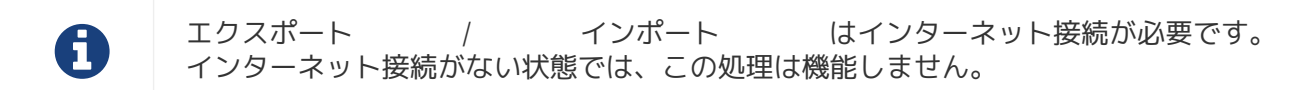

## <span id="page-17-0"></span>**3.1.** ゴミ箱に移動

ドキュメントをゴミ箱に移動します。

操作 :

- 1. ドキュメントをリストからタップして選択します
- 2.

アクションバー上の ボタンをタップします

### <span id="page-17-1"></span>**3.2.** ゴミ箱を表示

ゴミ箱画面へ切り替えます。

操作 :

1.  
\n*アクシ*ヨンバー*上の* 
$$
\equiv
$$
 ボタンをタップします

 $\Rightarrow$ 

2.

ポップアップリストから Open Trash メニューアイテムをタップします

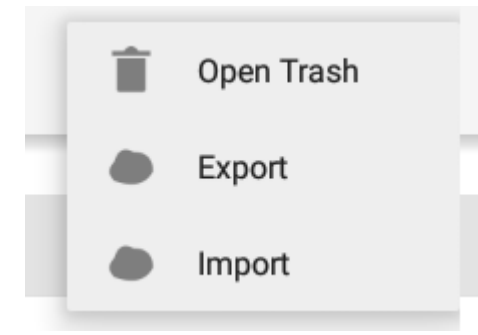

*Figure 24.* ゴミ箱を表示

# <span id="page-18-0"></span>**3.3.** エクスポート

Google Drive にドキュメントをエクスポートします。

操作 :

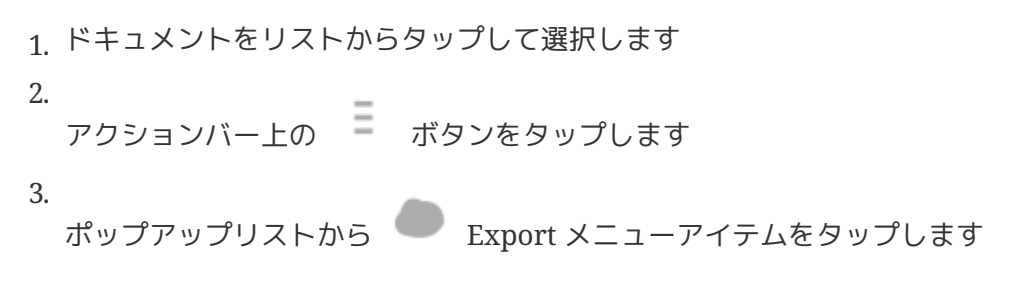

イラスト :

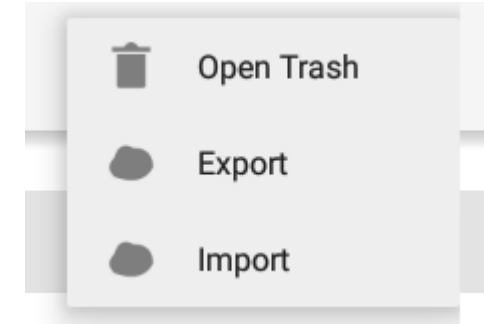

*Figure 25.* エクスポート */* インポート

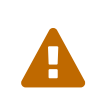

エクスポート / インポート中は 画面を回転しないでください。 もし回転んした場合、アプリは強制終了する場合があります。 その場合は、処理を再度実行してください。 この問題は将来修正予定です。

## <span id="page-18-1"></span>**3.4. Import**

Google Drive からドキュメントをインポートします。

操作 :

1. アクションバー上の ニ ボタンをタップします 2.

ポップアップリストから Import メニューアイテムをタップします

イラスト :

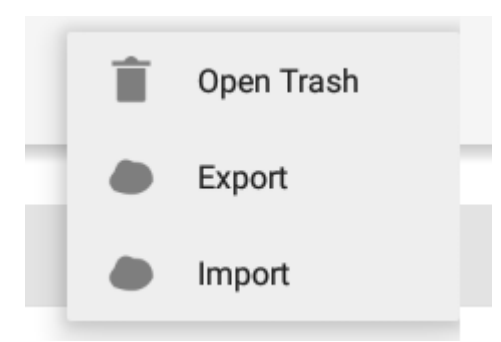

*Figure 26.* エクスポート */* インポート

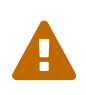

エクスポート / インポート中は 画面を回転しないでください。 もし回転んした場合、アプリは強制終了する場合があります。 その場合は、処理を再度実行してください。 この問題は将来修正予定です。

# <span id="page-20-0"></span>**Chapter 4.** ゴミ箱

### ← File Manager > Trash

Todo list 0705

2016-07-05

2016-06-23

薗

這

*Figure 27.* ゴミ箱

ゴミ箱に移動したドキュメントを管理します。

#### **Features** :

- 元に戻す
- ゴミ箱を空にする

# <span id="page-20-1"></span>**4.1.** 元に戻す

操作 :

- 1. ドキュメントをリストからタップして選択します
- $2.5$

アクションバー上の ボタンをタップします

# <span id="page-20-2"></span>**4.2.** ゴミ箱を空にする

操作 :

1. アクションバー上の × ボタンをタップします

2. 確認ダイアログで はい ボタンをタップします

イラスト :

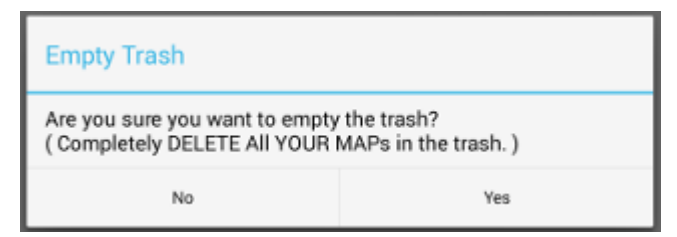

*Figure 28.* ゴミ箱を空にするかどうかの確認

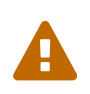

この処理は取り消しできません。ゴミ箱内のすべてのドキュメントを完全に削除しま す。

# <span id="page-21-0"></span>**Chapter 5.** 設定

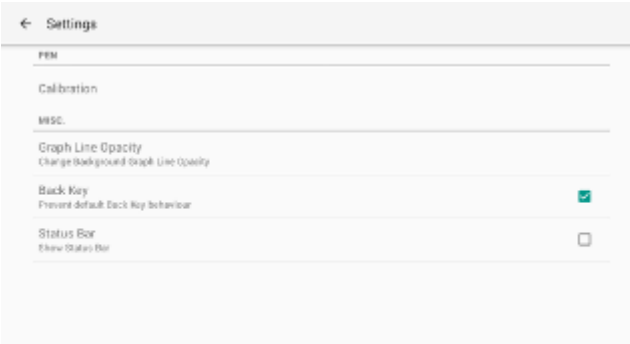

*Figure 29.* 設定

#### **Features** :

- ペン
	- キャリブレーション
- その他
	- グラフ線の濃度
	- 戻るキー
	- ステータスバー

# <span id="page-21-1"></span>**5.1.** キャリブレーション設定

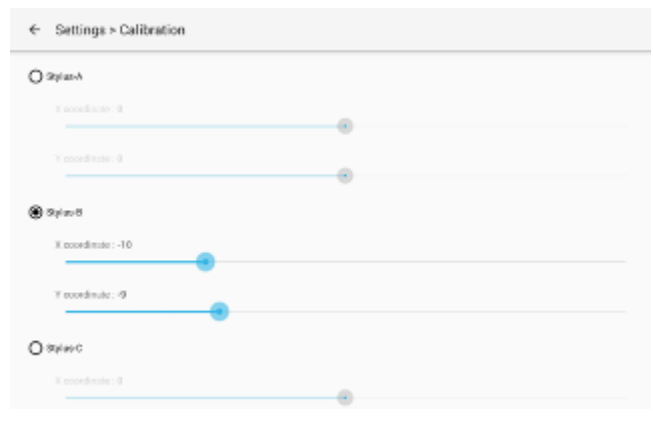

*Figure 30.* キャリブレーション設定

3つのスタイラスプリセットを保存できます。